# 3. Tekstinkäsittely

*Jaksossa opetetaan tekstinkäsittelyohjelman käytön perusteet ja myös joitain edistyneemmän käytön sisältöjä. Jakso etenee vanhaa oppimateriaalia mukaillen siten, että vanhan materiaalin lukujen sisältöjä yhdistetään ja osa sisällöistä siirretään lukuun "9. Muita hyödyllisiä toimintoja". Vanhaa sisältöä myös karsitaan ja nykyaikaistetaan. Jakson sisältöjen opettaminen rakentuu projektimaisen tehtävän ympärille.*

# Oletetut esitiedot ennen jaksoa

## Oppilas

- on käyttänyt jotain tekstinkäsittelyohjelmaa.
- osaa luoda tyhjän asiakirjapohjan.
- osaa hyödyntäää tekstin muotoilussa perustoimintoja (esim. tekstin fontin, värin ja koon muuttaminen).

# Luvut ja lukukohtainen priorisointi

- 1. Johdanto tekstinkäsittelyohjelman käyttöön (0,5 oppituntia)
- 2. Tekstin muotoilu ja tyylit (1 oppitunti)
- 3. Kuvan lisääminen (0,5 oppituntia)
- 4. Luettelon lisääminen (0,5 oppituntia)
- 5. Taulukon lisääminen (0,5 oppituntia)
- 6. Kappalemuotoilu (0,5 oppituntia)
- 7. Sivun asetukset (0,5 oppituntia)
- 8. Ylä- ja alatunniste sekä sivunumerointi (0,5 oppituntia)

#### 9. Muita hyödyllisiä toimintoja (1,5 oppitunti)

Tästä luvusta löytyvät mm. seuraavat sisällöt:

- Etsi ja korvaa -toiminto
- Oikoluku
- Esikatselu
- Tekstikehysten tekeminen
- Omien tyylien tekeminen
- Dokumentin jakaminen osiin
- Monipuolisten sivunumeroiden tekeminen

Jakson läpikäyminen vie yhteensä 6 oppituntia.

# 1. Johdanto tekstinkäsittelyohjelman käyttöön

## **Tavoitteet**

Tässä luvussa

- saat tietoa Microsoft Word 2016 -tekstinkäsittelyohjelmasta.
- opit tekstinkäsittelyohjelman toimintaperiaatteet.
- saat esitietoa jakson projektitehtävästä.

## Teksti

Johdantoteksti <otsikko ei tule materiaaliin>

Tekstinkäsittelyohjelmat ovat tietokoneen käytetyimpiä hyötyohjelmia. Tekstinkäsittelyohjelmia on erilaisia, mutta tässä luvussa tutustutaan Microsoft Word 2016 -tekstinkäsittelyohjelmaan (arkikielellä Word-ohjelmaan), joka saadaan tietokoneelle Microsoft Office 2016 -ohjelmistopaketin hankkimisen myötä. Word-ohjelman löydät tietokoneelta napauttamalla alle olevaa kuvaketta tai Käynnistä-valikosta **Käynnistä | Kaikki ohjelmat | Microsoft Office | Microsoft Word 2010**

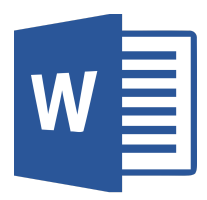

## Tekstinkäsittelyohjelman toimintaperiaatteet

Word-ohjelman erilaiset toiminnot löytyvät ohjelman yläosassa olevasta valintanauhasta. Valintanauha sisältää erilaisia välilehtiä. Välilehdiltä löytyy erilaisia ryhmiä ja ryhmistä erilaisia komentoja. Osan komennoista saa näkyville komentovalikoista. Lisäksi on olemassa vain tarvittaessa esiin tulevia välilehtiä. Nämä välilehdet tulevat näkyviin, kun napautetaan jotain objektia (esim. kuvaa), johon liittyy oma toimintovälilehti. Tiedosto-välilehti poikkeaa muista välilehdistä siten, että välilehdelle siirryttäessä itse asiakirja häviää näkyvistä. Tiedosto-välilehdellä ei muokata kirjoitettua tekstiä, vaan suoritetaan muita toimintoja (esim. tallennus ja tulostus), joten asiakirjan ei tarvitse olla näkyvissä. Tiedosto-välilehteä kutsutaan Backstage-näkymäksi. Siitä pääsee nopeasti takaisin asiakirjaan napauttamalla Aloitus-välilehteä tai painamalla ESC-näppäintä.

Alla olevassa kuvassa esitetään Word-ohjelman perusnäkymä ja havainnollistetaan ohjelmaikkunan eri osien merkitykset.

#### <kuva 2>

### Jakson projektitehtävä

Tässä jaksossa toteutetaan laajempi projektitehtävä, jota työstetään jakson viiden ensimmäisen luvun ajan. Tehtävä rakentuu siten, että jokaisessa luvussa opiskeltu uusi asia lisätään tehtävään eli tehtävä rakentuu pala palalta opiskeltujen asioiden myötä.

Jakson projektitehtävänä on oman ansioluettelon eli CV:n tekeminen. Ansioluetteloa tarvitaan työnhaussa. Se on ikään kuin tiivistelmä työnhakijasta. Ansioluettelossaan työnhakija kertoo esimerkisi aikaisemmasta työkokemuksestaan, koulutustaustastaan, erityisosaamisestaan ja kielitaidostaan. Ansioluettelosta työnantaja saa nopeasti kaiken oleellisen työnhakijaan liittyvän tiedon.

Esimerkki jakson aikana tehtävästä ansioluettelosta löytyy **täältä**.

## Yhteenveto

## Kuvat ja videot

Kuva 2: Interaktiivinen kuva Word-ohjelman aloitusnäkymästä. Kuvasta saadaan tietoa Word-ohjelman tärkeimmistä toiminnoista jne.

## Huomiolaatikot

Muita tekstinkäsittelyohjelmia:

- OpenOffice Writer
- LibreOffice Writer

# 2. Tekstin muotoilu ja tyylit

## **Tavoitteet**

Tässä luvussa

- opit muotoilemaan tekstiä.
- opit käyttämään tyylejä.
- aloitat jakson projektitehtävän työstämisen.

## Teksti

Johdantoteksti <otsikko ei tule materiaaliin>

Tekstinkäsittelyohjelmassa kirjoitettua tekstiä voidaan muotoilla. Word-ohjelmasta löytyy erilaisia komentoja tekstin muotoiluun. Myös tyylit ovat hyödyllinen apua tekstidokumenttia muotoiltaessa.

## Tekstin muotoilu

Tekstin muotoiluun löytyy Word-ohjelmasta erilaisia komentoja. Tekstiä muotoiltaessa pitää aina ensin valita aktiiviseksi eli maalata se tekstinosa, johon muotoilut halutaan kohdistaa. Yleisimmät tekstin muotoilukomennot löytyvät valintanauhan Aloitus-välilehdeltä.

## <kuva 1> <huomiolaatikko 1>

Tekstinkäsittelyohjelmalla kirjoitettaessa on hyvä huomioida muutamia tärkeitä asioita. Enter-näppäimen painaminen tarkoittaa kappaleen vaihtoa. Kappaleita ovat esimerkiksi otsikot ja yhtenäiset tekstiosuudet. Enter-näppäintä tulee käyttää siis vain erilaisten kappaleiden lopussa. Enter-näppäimellä ei siis ole tarkoitus tehdä rivinvaihtoja (ohjelma tekee ne automaattisesti) eikä tyhjää tilaa tekstien väliin.

Näppäimistön välilyöntinäppäin on tarkoitettu sanojen väliin, eikä sillä ole tarkoitus tehdä sisennyksiä tai tyhjää tilaa sanojen väliin. Kahta peräkkäistä välilyönnin painallusta ei siis yleensä tarvita missään. Näppäimistön sarkainnäppäin <näppäimen kuva> on sen sijaan tarkoitettu sarkainten eli sisennysten tekemiseen.

## Tyylit

Tekstinkäsittelyssä tyylit ovat avainsana tehokkaaseen tekstinkäsittelyyn. Tyylien ideana on merkitä tekstidokumentin eri kappaleet käyttämään tiettyjä tyylejä. Merkkauksen jälkeen tyyleille määritetään halutut muotoilut, jolloin samat muotoilut tulevat automaattisesti kaikkiin kappaleisiin, jotka on määritelty käyttämään kyseistä tyyliä. Esimerkiksi jos halutaan muuttaa dokumentin kaikkien otsikoiden väri punaiseksi ja otsikot on tehty tyylejä käyttäen, onnistuu värin muuttaminen helposti ja nopeasti kaikkiin otsikoihin muutamalla napautuksella.

Tyylejä kannattaa käyttää aina, jos tekstidokumentissa on useita otsikoita tai dokumentti on pitkä. Myös sisällysluetteloa tehdessä tyyleistä on apua. Automaattista sisällysluetteloa ei ole edes mahdollista tehdä ilman tyylien käyttöä. Automaattisen sisällysluettelon tekeminen käsitellään luvussa 4.

#### Erilaisia tyylejä

#### **Normaali:**

Kaikki tyylit pohjautuvat Normaali-tyyliin. Muotoilematon teksti käyttää automaattisesti Normaali-tyyliä.

#### **Leipäteksti:**

Leipäteksti-tyyliä on hyvä käyttää perustekstikappaleissa. Leipäteksti on usein käytetyin tyyli normaaleissa tekstidokumenteissa.

#### **Otsikko 1, Otsikko 2, Otsikko 3:**

Otsikko 1 -tyyliä käytetään dokumentin ylimmän tason otsikkoon, Otsikko 2 -tyyliä toiseksi ylimmän tason otsikkoon jne. Otsikkotyylien käyttäminen mahdollistaa automaattisen sisällysluettelon tekemisen.

#### **Otsikko ja Alaotsikko:**

Otsikko- ja Alaotsikko-tyylit ovat otsikoille. Niitä on hyvä käyttää esimerkiksi kansilehden otsikoissa.

#### **Luettelokappale:**

Luettelokappale-tyyli tekee halutusta kappaleesta luettelon.

#### **Korostus:**

Korostus-tyyliä käytetään korostamaan tiettyjä sanoja tai lauseita kappaleiden sisällä. Korostus-tyylillä korostetaan yleensä tärkeät tekstin kohdat.

#### **Voimakas:**

Voimakas-tyyliä käytetään kuten Korostus-tyyliä, eli korostamaan tiettyjä sanoja tai lauseita kappaleiden sisällä. Voimakas-tyylillä korostetaan yleensä erittäin tärkeät tekstin kohdat eli se on tarkoitettu vielä voimakkaampaan korostamiseen.

Edellä esitellyillä tyyleillä pärjää hyvin normaalia tekstidokumenttia työstettäessä. Word-ohjelmasta löytyy tarvittaessa muitakin, harvemmin käytettäviä tyylejä. Tyylit ovat Voimakas- ja Korostus-tyylejä lukuun ottamatta kappaletyylejä, eli ne vaikuttavat kerralla koko kappaleeseen. Voimakas- ja Korostus-tyylit ovat puolestaan merkkityylejä eli ne vaikuttavat tietyn kappaleen sisällä vain tiettyyn osaan kappaleesta. Kappaletyylien käyttö on oikeaoppisessa tekstinkäsittelyssä välttämätöntä, kun taas merkkityylejä ei tarvitse välttämättä käyttää.

#### <huomiolaatikko 2>

## Tyylien käyttäminen

- Word-ohjelmassa tyylit löytyvät **Aloitus**-välilehdeltä.
- Tekstikohdistin viedään sen kappaleen kohdalle, jolle tyyli halutaan merkitä. Jos halutaan merkitä kerralla useampi kappale käyttämään samaa tyyliä, täytyy nämä kappaleet maalata aktiivisiksi.
- Kun kappale on valittu, napautetaan haluttua tyyliä.
- Samalla tavalla voidaan merkitä kaikki tekstidokumentin kappaleet.
- Merkkityylit (esimerkiksi Voimakas-tyyli) eivät kohdistu koko kappaleeseen. Merkkityylien merkkaamisessa tekstikohdistin viedään sen sanan kohdalle, joka halutaan merkitä käyttämään kyseistä tyyliä. Jos halutaan merkitä kerralla useampi sana, maalataan kyseiset sanat ensin aktiivisiksi.

#### <kuva 2>

## Tyylien muokkaaminen

Tyylejä voidaan myös muokata. Tällöin kursori viedään sen tyylin kohdalle, jota halutaan muokata. Sitten napautetaan hiiren tai ohjauslevyn oikeanpuoleista painiketta ja valitaan **Muokkaa**. Avautuvassa tyylin muokkausikkunassa suoritetaan kaikki tyylin muokkaukset. Ikkunassa on ensimmäisenä muutamia yleisimpiä muotoilukomentoja, mutta kaikki laajemmat tyylin muokkaukset kannattaa tehdä **Muotoile**-valikon takaa löytyvien tyylimuokkauksien kautta. **Muotoile**-valikkoa napautettaessa avautuu alavalikko, josta valitaan ensin, mitä tyylin ominaisuuksia halutaan muokata: <kuva 3>

● **Fontti**-valikon takaa löytyvät tekstin ulkoasuun liittyvät muotoilut. Muotoilu tapahtuu samalla tavalla kuin ilman tyylejä tekstiä muotoiltaessa.

- **Kappale**-valikon takaa löytyvät kappaleen ulkoasuun liittyvät muotoilut (esimerkiksi sisennykset, välistykset, tasaus ja riviväli). Muotoilu tapahtuu samalla tavalla kuin ilman tyylejä kappaleita muotoiltaessa (ohjeistettu luvussa 6. [Kappalemuotoilu\)](http://kirjat.it.jyu.fi/tvt2012/tekstinkasittely/#kappalemuotoilu).
- **Sarkaimet**-valikon kautta asetetaan sarkaimia. Sarkaimien itse asettamista ei yleensä tarvita.
- **Reuna**-valikon kautta voidaan laittaa kappaleille reunaviivoja (Reunat-välilehti). Valikon kautta onnistuu siis esimerkiksi tekstin kehystäminen. Valikon kautta voi laittaa myös taustavärin kappaleelle (Sävytys-välilehti).
- **Kieli**-valikon kautta asetetaan tekstin kieli. Esimerkiksi oikoluku tarkistaa tekstin valitun kielen perusteella.
- **Kehys**-valikon kautta asetetaan tekstille kehyksiä (näkymättömiä), joilla tekstiä voidaan asemoida eri tavoilla. Kehyksien asettaminen tai muokkaaminen saattaa sekoittaa tekstin muotoilun, joten sitä ei yleensä kannata käyttää.
- **Numerointi**-valikon kautta voidaan esimerkiksi vaihtaa luettelomerkkien ulkoasua tai vaihtaa järjestysnumerointi erityyliseksi.
- **Pikanäppäin**-valikon kautta voidaan asettaa tyyleille pikanäppäimiä. Niiden avulla tyylien merkkaaminen on nopeaa. Pikanäppäin asetetaan valikossa kirjoittamalla haluttu näppäinyhdistelmä (esim. Ctrl + O) ja napauttamalla sen jälkeen **Liitä**. Nyt kappaleita voi merkitä käyttämään tyylejä menemällä tekstissä halutun kappaleen kohdalle ja painamalla näppäimistöltä asetettu näppäinyhdistelmä.

Kun tyylille on tehty kaikki halutut muotoilut, napautetaan **OK**, jolloin tyylimuotoilut tulevat näkyviin tekstiin kyseistä tyyliä käyttäviin kappaleisiin. Samalla tavalla voidaan muokata mitä tahansa tyyliä. Merkkityyleissä (esimerkiksi Voimakas-tyyli) muokattavat ominaisuudet eivät ole niin monipuoliset kuin kappaletyyleissä, mutta muokkausperiaatteet ovat täysin samat.

Tyylin ominaisuuksien muokkaaminen tapahtuu siis täysin samalla tavalla kuin tekstin muokkaaminen silloin, kun ei käytetä tyylejä. Erona on siis vain se, että muokkausmääritykset tehdään tyylille, eikä tietylle tekstin osalle. Tyylejä käytettäessä muokkaukset tulee kuitenkin aina tehdä tyylien muokkaamisen kautta, eikä suoraan Aloitus-välilehden komentopainikkeita käyttäen. <kommentti>

## Yhteenveto

## Tehtävät

## Oma ansioluettelo

Aloita oman ansioluettelosi tekeminen alla olevien ohjeiden ja **mallin** mukaisesti.

1. Valitse työpaikka, jota haet.

- 2. Luo uusi tekstidokumentti Word-ohjelmassa.
- 3. Aloita ansioluettelosi tekeminen lisäämällä dokumenttiin eri tasoiset otsikot mallin mukaisesti. Käytä otsikoiden tekemiseen tyylejä. Voit halutessasi muokata tyylejä mieleiseksesi.
- 4. Täydennä Henkilötiedot-otsikon alle tietosi mallin mukaisesti.
- 5. Kirjoita henkilötietojen alle
	- a. miksi haet valitsemaasi työpaikkaa.
	- b. miksi juuri sinä olet sopiva valitsemaasi työhön.

#### <huomiolaatikko 3>

## Kuvat ja videot

Kuva 1: Kuva word-ohjelman näkymästä, johon on merkitty yleisimmät tekstin muokkauskomennot selityksineen.

Kuva 2: Kuvassa havainnollistetaan tyylin käyttöä.

Kuva 3: Kuvassa havainnollistetaan tyylien muokkaamisen aloittaminen.

## Huomiolaatikko

Huomiolaatikko 1:

Vinkki!

Sanan saa nopeasti valittua aktiiviseksi tuplaklikkaamalla sanaa. Koko kappaleen saa valittua aktiiviseksi triplaklikkaamalla kappaletta.

#### Huomiolaatikko 2:

Käytössä olevan tyylin näkee viemällä tekstikohdistimen kappaleen keskelle ja katsomalla tyylien valintaikkunasta, mikä tyyli on sinisellä viivalla kehystettynä.

Huomiolaatikko3: Avoinna olevat työpaikat

#### **Kahvila-apulainen:**

Haetaan reipasta, ahkeraa ja asiakaspalveluhenkistä kahvila-apulaista.

#### **Apulainen rakennustyömaalle:**

Haetaan apulaista rakennustyömaalle. Hakijalta vaaditaan nopeaa oppimiskykyä sekä kykyä selviytyä fyysisesti raskaista työtehtävistä.

#### **Siivousapulainen:**

Haetaan tarkkaa, tehokasta sekä yhteistyökykyistä apulaista siistijän pariksi erilaisiin siivoustehtäviin.

# 3. Kuvan lisääminen

## **Tavoitteet**

Tässä luvussa

- opit lisäämään kuvan tekstidokumenttiin.
- opit muuttamaan lisätyn kuvan kokoa ja siirtämään sen haluttuun paikkaan tekstidokumentissa.
- jatkat jakson projektityön työstämistä.

## Teksti

## Johdantoteksti <otsikko ei tule materiaaliin>

Tekstidokumenttiin voi lisätä kuvia. Kuvat voivat olla esimerkiksi kameralla otettuja valokuvia, itse piirrettyjä kuvia, internetistä kopioituja kuvia (tekijänoikeudet huomioden) tai Word-ohjelman ClipArt-kuvia.

## Kuvan lisääminen tekstidokumenttiin

Kaikenlaisten kuvien lisääminen tapahtuu Word-ohjelmassa lähes samalla tavalla. Lisätyt kuvat sijoittuvat oletuksena tekstin tasoon. Kuvaa muotoilemalla kuva voidaan siirtää vapaasti mihin tahansa paikkaan sivulla tai vaikkapa tekstin alle tai tekstin päälle.

#### **Kuvan lisääminen tiedostosta:**

- Vie tekstikohdistin siihen paikkaan tekstidokumentissa, johon haluat kuvan lisätä.
- Napauta valintanauhan **Lisää**-välilehdeltä **Kuvat**-painiketta ja valitse sieltä **Kuva tiedostosta**-komento.
- Avautuvassa ikkunassa valitse haluamasi kuva tietokoneen hakemistosta ja paina **Lisää**-painiketta, jolloin kuva ilmestyy tekstidokumenttiin. <kommentti>

#### **ClipArt-kuvan lisääminen:**

- Vie tekstikohdistin siihen paikkaan tekstidokumentissa, johon haluat kuvan lisätä.
- Napauta valintanauhan **Lisää**-välilehdeltä **Online kuvat**-painiketta.
- Kirjoita kenttään hakusana, jolla haet hakusanan osoittaman aihealueen kuvia.
- Suodata tulokset napauttamalla Tyyppi-valikkoa ja valitsemalla sieltä ClipArt.
- Valitse haluamasi kuva ja paina **Lisää**-painiketta, jolloin kuva ilmestyy tekstidokumenttiin.

<kommentti>

#### Kuvan muotoilu

Tekstitiedostoon lisättyä kuvaa voidaan myös muotoilla. Kun lisätyn kuvan napauttaa aktiiviseksi, ilmestyy ohjelman valintanauhaan **Kuvan muotoilu**-välilehti. Välilehdeltä löytyy erilaisia komentoja ja komentovalikkoja kuvan muotoiluun. Kuvan pitää siis olla aktiivisena sitä muotoiltaessa.

#### **Kuvan koon muuttaminen:**

- Merkitse haluamasi leveys ja korkeus senttimetreinä **Kuvan muotoilu**-välilehden kohtiin korkeus ja leveys.
- Voit muuttaa kuvan kokoa myös aktivoimalla kuvan, ottamalla kiinni kuvan kulmasta ja venyttämällä kuvaa tarvittava määrä.

#### **Kuvan siirtäminen:**

- Valitse **Kuvan muotoilu**-välilehden **Rivitä teksti**-komentovalikosta jokin sopiva komento. Valittu komento määrittää sen, miten teksti rivittyy kuvaan nähden. Yleensä **Neliö** tai **Tiivis** ovat hyviä vaihtoehtoja rivitystavaksi, sillä tällöin kuvaa voi siirrellä vapaasti tekstidokumentissa. Kuvan voi myös siirtää esimerkiksi tekstin alle tai tekstin päälle.
- Nyt voit siirrellä kuvaa vapaasti tekstidokumentissa ottamalla siitä kiinni ja raahaamalla se haluttuun paikkaan.

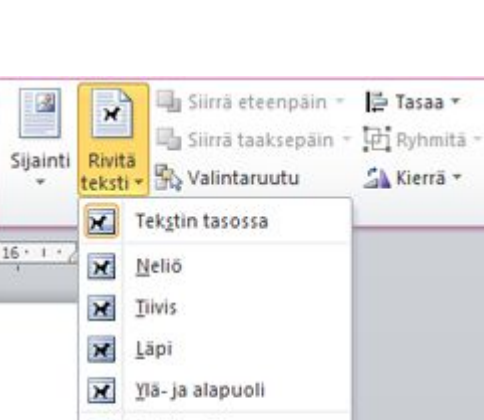

Tekstin alla Y Tekstin päällä

18 Muokkaa rivityspisteitä Erikoisasettelu...

2,08 cm

2,31 cm

<kommentti>

## Yhteenveto

## Tehtävät

#### Oma ansioluettelo

Jatka oman ansioluettelosi tekemistä alla olevien ohjeiden ja **mallin** mukaisesti.

- 1. Ota itsestäsi edustava kasvokuva ja siirrä se tietokoneelle.
- 2. Lisää kuva ansioluetteloosi.

# 4. Luettelon lisääminen

## Tavoitteet

Tässä luvussa

- opit lisäämään luettelon tekstitiedostoon.
- opit tekemään sisällysluettelon.
- jatkat jakson projektityön työstämistä.

## Teksti

Johdantoteksti <otsikko ei tule materiaaliin>

Yleinen tapa tehdä luettelo on käyttää viivamerkkiä eli ns. ranskalaista viivaa luettelon alkioiden edessä. Word-ohjelmassa on kuitenkin mahdollista tehdä myös monipuolisempia luetteloja. Merkityissä luetteloissa luettelon alkioiden eteen tulee automaattisesti haluttu luettelomerkki, joka voi olla esimerkiksi viiva tai ympyrä. Numeroiduissa luetteloissa luettelon alkioiden eteen tulee automaattisesti järjestysnumero.

## Luettelon lisääminen tekstidokumenttiin

- Kirjoita luetteloon tulevat alkiot siten, että kukin alkio on omalla rivillään eli omana kappaleenaan. Luettelomerkkiä tai järjestysnumeroa ei pidä kirjoittaa alkioiden eteen itse, vaan ne tulevat luetteloon automaattisesti.
- Maalaa luetteloon tulevat alkiot aktiiviseksi ja valitse valintanauhan **Aloitus**-välilehdeltä komentovalikosta ( $\mathbb{E}$ ) haluamasi luettelomerkki tai komentovalikosta ( $\frac{1}{2}$ , haluamasi järjestysnumerotyyli. Valittuna olevien luettelon alkioiden eteen ilmestyy valitsemasi luettelomerkki tai järjestysnumerot.
- Jos kirjoitat luetteloon lisää alkioita, luettelomerkki tai järjestysnumero ilmestyy automaattisesti alkioiden eteen (kunhan aloitat kirjoittamisen painamalla Enter-näppäintä edellisen alkion jälkeen).

## Sisällysluettelon luominen

Automaattisen sisällysluettelon tekemisessä hyödynnetään tyylejä. Sisällysluettelon tekeminen siis edellyttää, että sisällysluetteloon haluttavat otsikot on merkattu käyttämään otsikkotyylejä (Otsikko 1, Otsikko 2 ja Otsikko 3). Sisällysluetteloon tulee yleensä enimmillään kolmen tasoisia otsikoita. Tekstidokumentin otsikot tulee siis merkitä

käyttämään tyylejä ennen sisällysluettelon tekemistä. Automaattisen sisällysluettelon luominen tapahtuu seuraavasti:

- Vie tekstikohdistin siihen paikkaan, johon haluat sisällysluettelon luoda.
- Napauta valintanauhan **Viittaukset**-välilehdeltä komentovalikkoa **Sisällysluettelo**.
- Avautuvasta valikosta löytyy vaihtoehtoja sisällysluetteloksi. Valitse haluamasi vaihtoehto ja sisällysluettelo ilmestyy tekstidokumenttiin.
- Jos haluat muotoilla sisällysluettelon itse erinäköiseksi kuin valmiit vaihtoehdot ovat, valitse komento **Mukautettu sisällysluettelo**.
- Avautuvasta ikkunasta voi muokata sisällysluettelon ulkoasua. Varmista, että **Muotoilut**-valikosta on valittuna kohta **Mallista**. Enemmän muotoiluvaihtoehtoja löytyy **Muokkaa**-painikkeen takaa. Muokkaa-painikkeen kautta muotoilut tehdään erikseen jokaiselle sisällysluettelon tasolle (Sisluet 1 tarkoittaa Otsikko 1, Sisluet 2 tarkoittaa Otsikko 2 jne.). Muotoiluja tehdään valitsemalla haluttu sisällysluettelon taso, klikkaamalla **Muokkaa** ja tekemällä halutut muotoilut samalla periaatteella kuin tyylien muokkauksessa.
- Napauta lopuksi **OK**, jolloin sisällysluettelo ilmestyy tekstidokumenttiin. Itse muotoiltuun sisällysluetteloon ei tule oletuksena otsikkoa (Sisällysluettelo tms.). Otsikon voi halutessasi lisätä sisällysluetteloon itse.

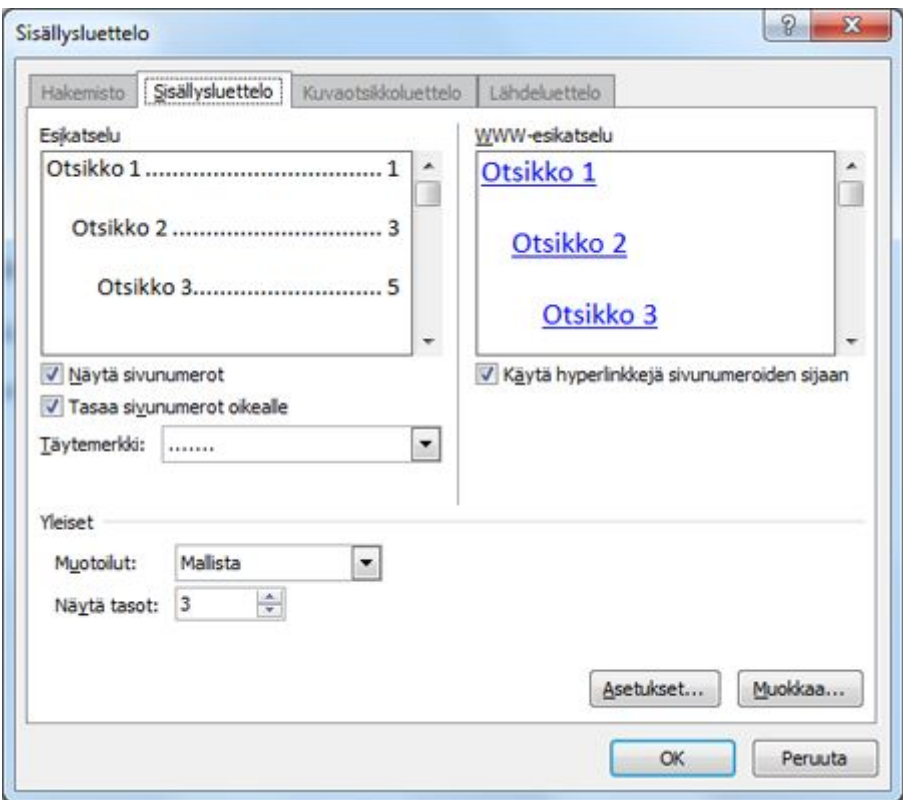

Usein tekstidokumenttiin tulee muutoksia vielä sisällysluettelon luomisen jälkeen. Sisällysluettelon voi kuitenkin päivittää, jolloin otsikoihin ja tekstiin tehdyt muutokset päivittyvät automaattisesti myös sisällysluetteloon. Sisällysluettelon päivittäminen tapahtuu seuraavasti:

- Napauta sisällysluetteloa hiiren/ohjauslevyn oikeanpuoleisella painikkeella ja valitse **Päivitä**.
- Valitse avautuvasta ikkunasta **Päivitä koko luettelo**. Valitse **Päivitä vain sivunumerot**, jos otsikoita ei ole tullut lisää, eivätkä niiden nimet ole muuttuneet.
- Valitse **OK**, jolloin sisällysluettelo päivittyy.

<kommentti>

Yhteenveto

## Tehtävät

## Oma ansioluettelo

Jatka oman ansioluettelosi tekemistä alla olevien ohjeiden ja **mallin** mukaisesti.

- 1. Lisää ansioluetteloosi Koulutus-otsikon alle koulutuksesi luettelona. Jokaisesta koulutuksesta tulee merkitä ajankohta (kk/vvvv-kk/vvvv), oppilaitos ja suoritettu tutkinto. Merkitse jokainen koulutus omana luetteloalkionaan. Merkitse viimeisin koulutuksesi luetteloon ensimmäiseksi.
- 2. Lisää ansioluetteloosi Työkokemus-otsikon alle työkokemuksesi luettelona. Jokaisesta työkokemuksesta tulee merkitä ajankohta (kk/vvvv-kk/vvvv), työpaikka ja työtehtävä. Merkitse jokainen työkokemus omana luetteloalkionaan. Merkitse viimeisin työkokemuksesi luetteloon ensimmäiseksi.

# 5. Taulukon lisääminen

# Tavoitteet

Tässä luvussa

- opit lisäämään taulukon tekstitiedostoon.
- jatkat jakson projektityön työstämistä.

Teksti

Yhteenveto

Tehtävät

# 6. Kappalemuotoilu

#### Kappaleen muotoilu

Word-ohjelmasta löytyy erilaisia muotoilukomentoja myös kappaleiden muotoiluun. Kappalemuotoilut vaikuttavat aina kerralla yhteen tai useampaan kappaleeseen. Jos kappalemuotoilut halutaan kohdistuvan vain yhteen tiettyyn kappaleeseen, riittää kun tekstikohdistin ("vilkkuva pystyviiva") on kyseisen kappaleen kohdalla tekstissä siinä vaiheessa, kun muotoiluja aletaan tehdä. Jos muotoilut halutaan kohdistuvan kerralla useampaan kappaleeseen, täytyy kyseiset kappaleet valita aktiivisiksi ennen muotoilun tekemistä.

#### <kuva 1>

Yleisimmät kappaleen muotoiluun tarkoitetut komennot löytyvät valintanauhan Aloitus-välilehdeltä. Muutamia komentoja löytyy myös valintanauhan Asettelu -välilehdeltä.

<kuva 2>

7. Sivun asetukset

8. Ylä- ja alatunniste sekä sivunumerointi

9. Muita hyödyllisiä toimintoja